## MLA WORKS CITED: AUTOMATIC CITATION TOOLS

How to create and edit automatically generated citations from different databases

## HOW TO EDIT AUTOMATICALLY GENERATED CITATIONS:

Automatic citation tools can be useful to acquire referencing information **fast**. However, they often return entries with **errors** in them.

For example, the article database Academic Search Complete returned the following MLA citation.

MLA 8th Edition Works Cited (Modern Language Kennedy, Hu

Assoc.)

Kennedy, Hudson Robert, et al. "Assessing Potential Public Health Concerns in Airbnb Venues in Four Canadian Cities." *Journal of Environmental Health*, vol. 83, no. 3, Oct. 2020, pp. 8–12. *EBSCOhost*, dc153.dawsoncollege.qc.ca:2052/login.aspx?direct=true&db=a9h&AN=146059312&site=ehostlive&scope=site.

- Most of this particular entry is correct. However, the name of the vendor (EBSCOhost) should be replaced with the database (Academic Search Complete).
- Make sure the entry in your Works Cited is in 12-point, Times New Roman font and doublespaced with a hanging indent, as shown below.

Kennedy, Hudson Robert, et al. "Assessing Potential Public Health Concerns in Airbnb Venues

in Four Canadian Cities." Journal of Environmental Health, vol. 83, no. 3, Oct. 2020, pp.

8-12. Academic Search Complete, dc153.dawsoncollege.qc.ca:2312/login?url=http://

search.ebscohost.com/login.aspx?direct=true&db=a9h&AN=146059312&site=ehost-

live&scope=site.

- Always double-check your Works Cited entries for accuracy.
  - See the other MLA: Works Cited handouts
- Edit the capitalization, italics, order of elements, and punctuation if necessary.
- Always put the DOI instead of an URL or a permalink when a DOI is available. (In this instance, there is no DOI.)

For more information, consult the MLA Handbook or contact the Academic Skills Centre.

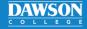